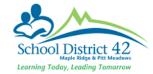

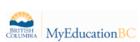

# **MyClass** - Widgets

## Pages Top Tab > Select your Page

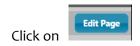

**Banner** – You can have multiple banners; add text, photos, videos or tables

Click Edit

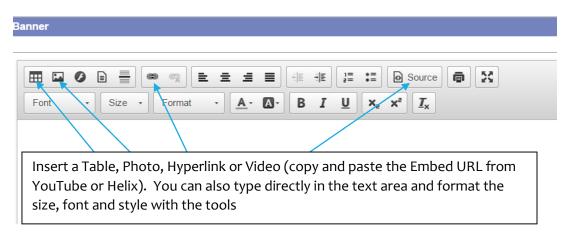

**Blog** – can have multiple blog widgets, add text, tables, videos and photos, new posts go on top and older posts go below

#### Click New Entry

Give your blog entry a title (e.g. Field Trip to Science World)

You can add categories and your blog posts will be searchable by those categories (e.g. science, field trip)

You can now insert photos, videos, links and text (same as above).

<u>Calendar</u> – A calendar for display (not editable)

<u>Class Information</u> – Only for Category = Class (Group/Page Type), will display room number, teacher contact information

#### **Forums** – Area for discussion forums

#### Click on Add Forum

Give your forum a title (this is a broad topic and can contain many discussions)

It is recommended that you check the box to moderate the forum and ensure the content is appropriate.

Click on the forum that you wish to use and then on New Topic to start a discussion:

#### Forums > Fire Safety

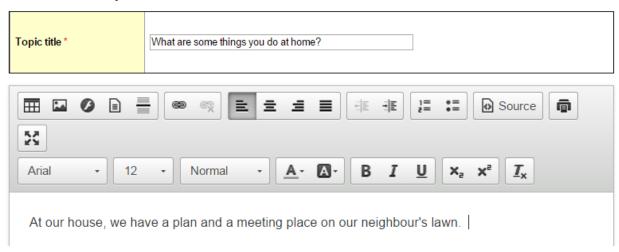

#### Click Save

Once a topic is initiated, others can reply to the post by clicking on Reply.

## **Group Resources** – Resources that you wish to share with your group

#### Click on Edit

Click on **Add** and select the type of file you would like to upload. Enter the information in the pop-up window and click **Save.** 

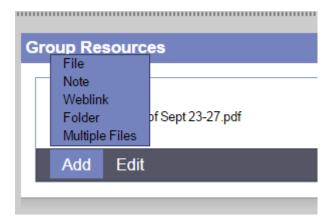

## **Submit Assignments** – a place for your group members to submit assignments

When you create assignments in your Gradebook and enter the dates for Online Submission, the assignment will show in your Submit Assignments widget for students to upload their assignments.

### **Survey** – create a survey for your group members

Click on **New** and enter a title for your survey. You can also enter a start and end date and description if you would like.

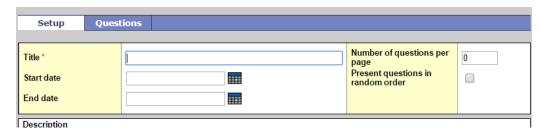

Click on the **Questions** tab and click **Add** to enter a question for your survey.

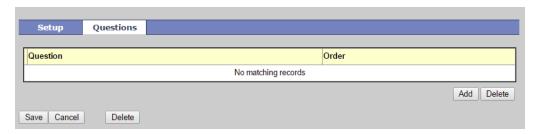

You will be able to select a question type from a dropdown.

Now type your question and if you selected multiple choice, enter your possible answers by clicking on Add.

Click **OK** on your final entry then click **OK** on the window.

You can now add further questions to your survey.

<sup>\*</sup>Hint: hover over the list item to find out more information.

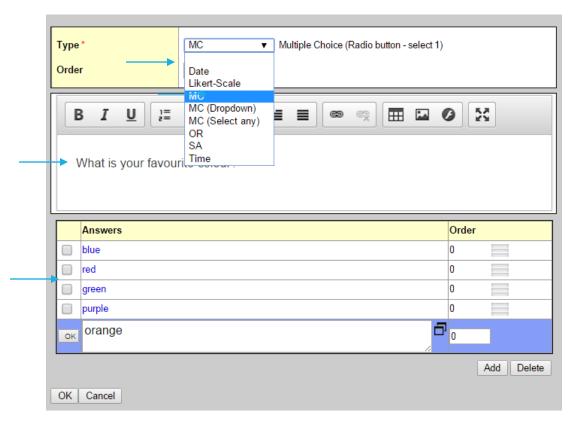

**Weather** – this widget currently does not work

**Websites** - add links to websites that can **only be viewed by the page administrator**